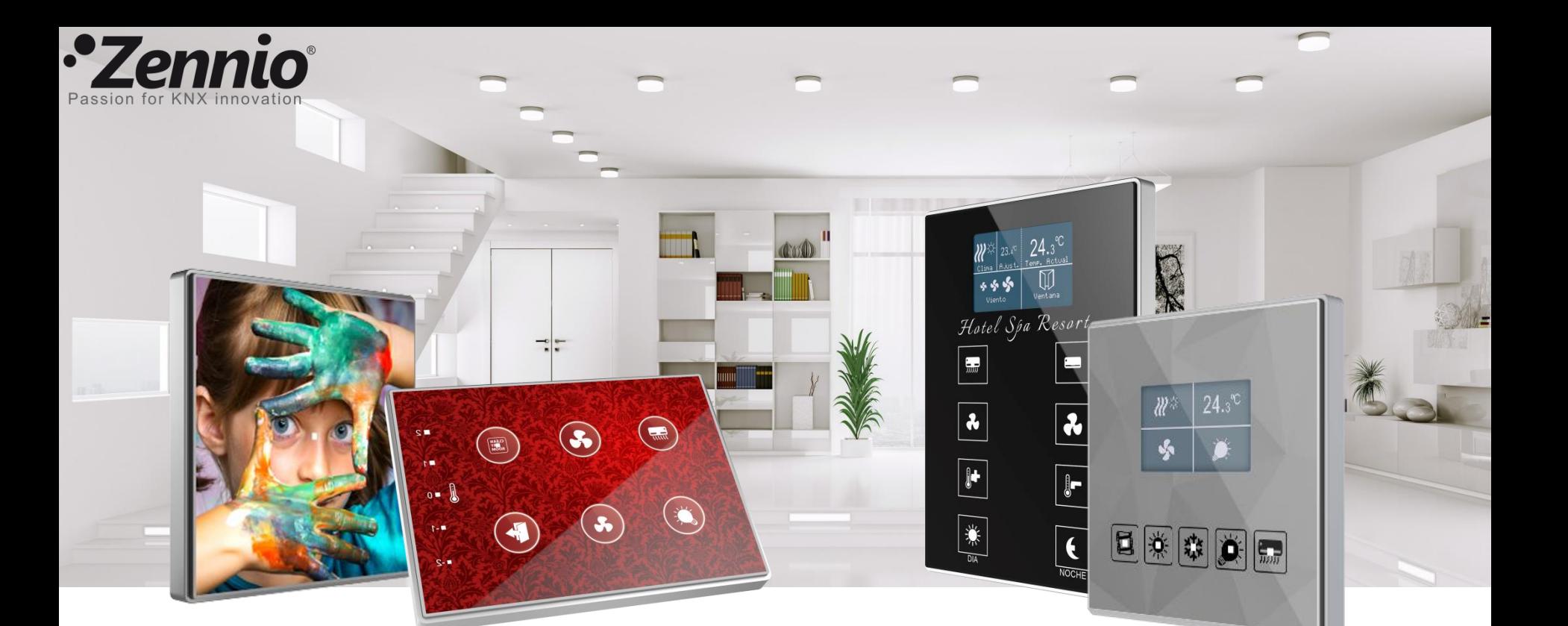

# *Dessinez votre interrupteur TMD en 10 pas très simples*

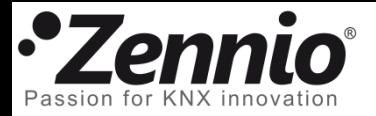

#### Enregistrez-vous si vous ne l'avez pas encore fait

Accédez à l'application en ligne de design sur l'adresse qui suit: [http://tmd.zennioapps.com](http://tmd.zennioapps.com/)

Cliquez sur **Registre** et complétez le formulaire avec vos données.

L'application enverra un lien pour valider le compte à l'adresse mail introduite. Consultez votre dossier Spam si vous ne trouvez pas le mail.

Maintenant vous pouvez accéder à l'application avec votre **Courriel électronique** et **Mot de passe**

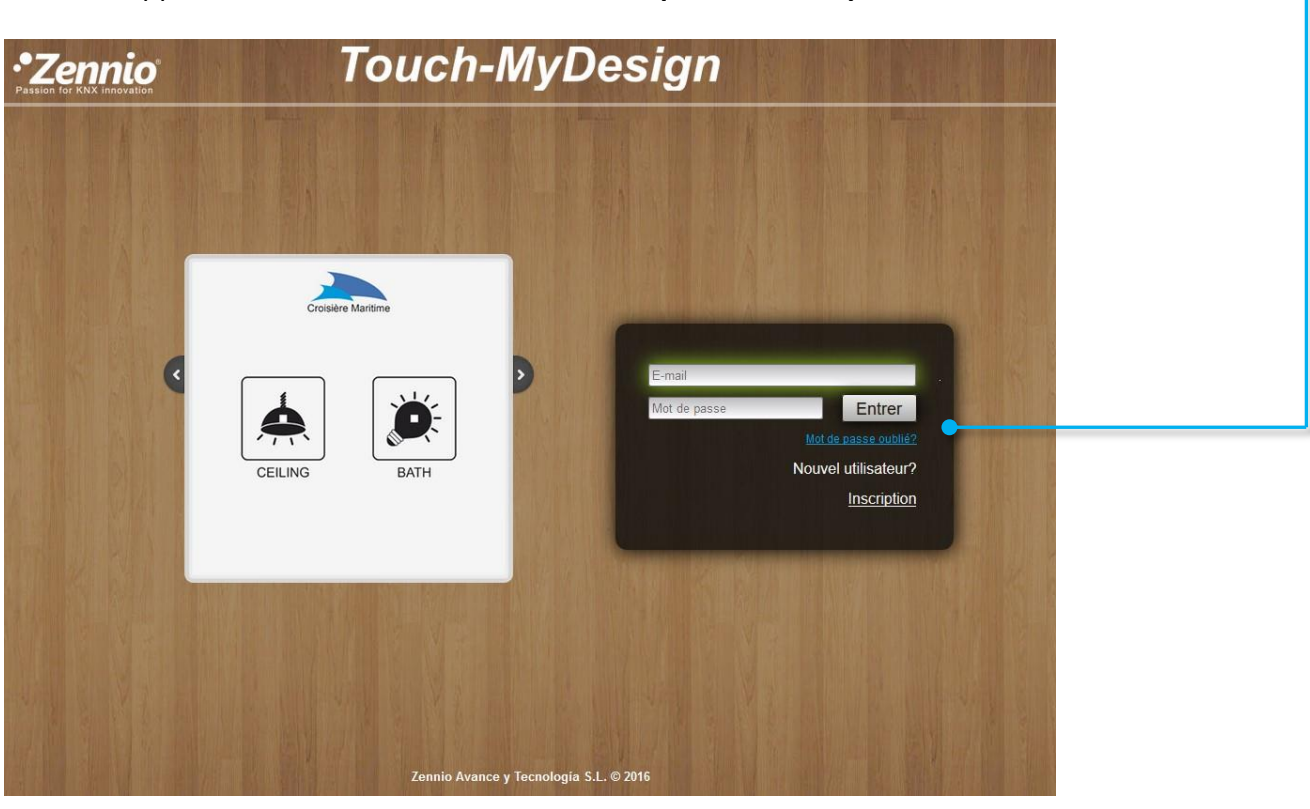

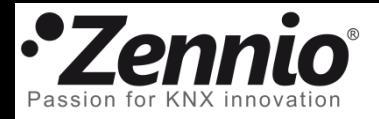

Organisez vos idées

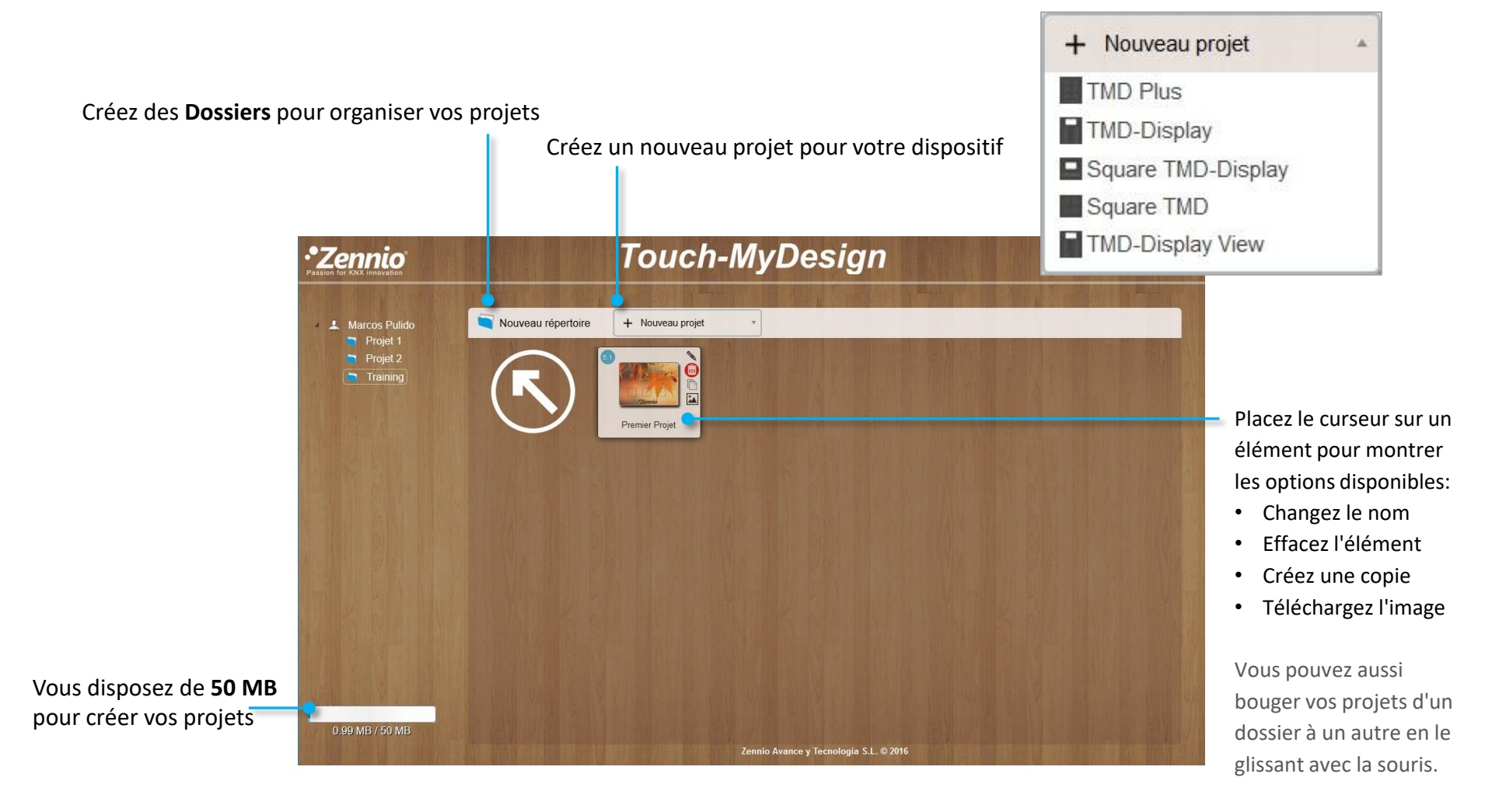

Introduisez un nom pour votre design et cliquez sur l'icône du projet pour commencer l'édition.

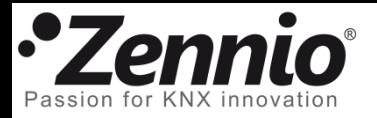

### C'est le moment des décisions importantes

#### Sélectionnez le **Nombre de boutons** principaux

Sélectionnez l'**orientation** pour votre design

Disponible pour TMD-Plus et Square TMD

Disponible pour TMD-Plus et Square TMD

Choisissez la **couleur du contour** qui s'ajuste au mieux à votre design

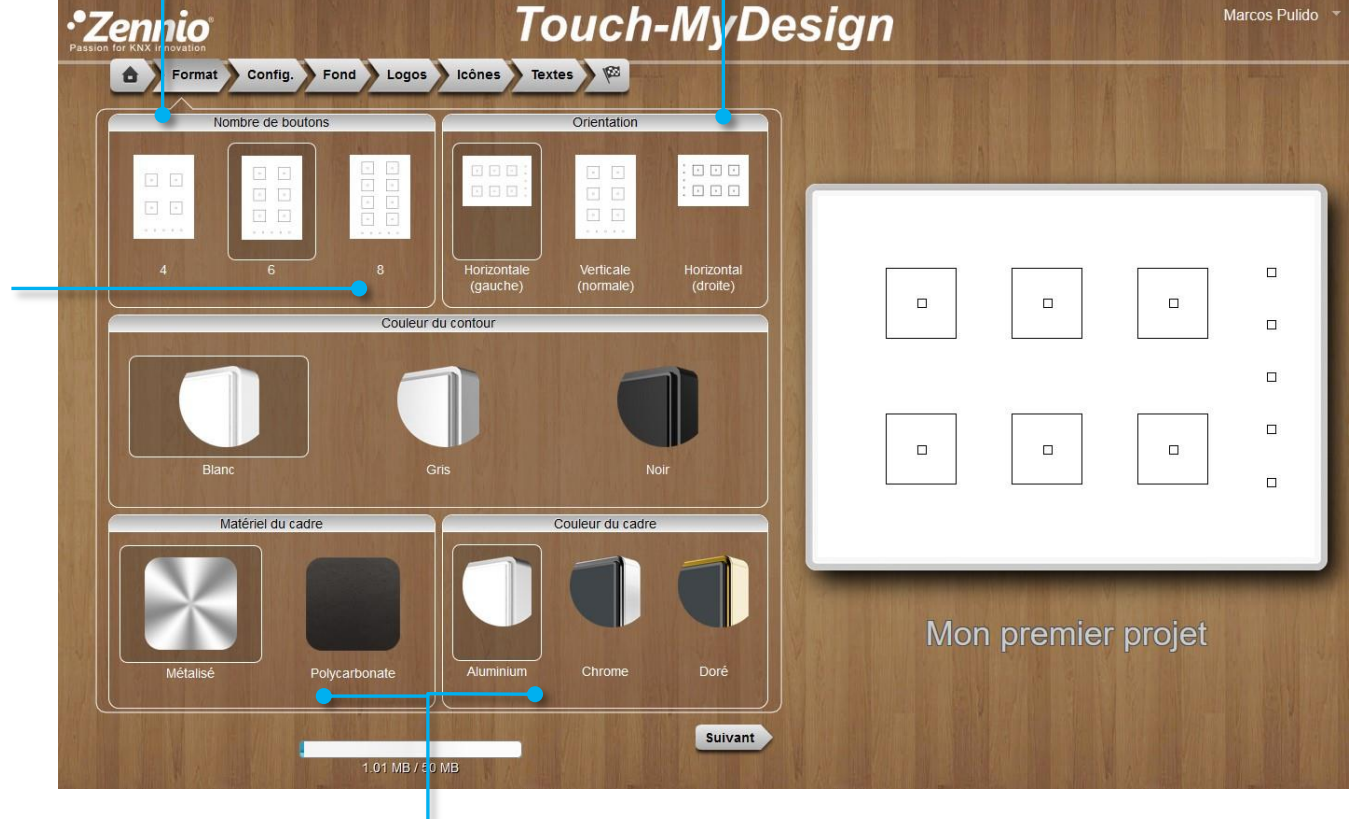

Choisissez le cadre que vous désirez pour votre TMD. Les options disponibles varieront selon le produit sélectionné et peuvent affecter le coût final du produit.

Si vous choisissez l'option "Polycarbonate", la couleur du cadre sera identique à celle sélectionnée pour le contour

Utilisez le menu de navigation ou le bouton **suivant** pour vous déplacer à l'onglet suivant, **Config**.

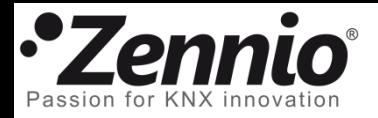

# Définissez l'aspect des boutons de votre TMD

Configurez l'aspect des boutons. Vous pouvez définir un bord extérieur, sa forme et sa couleur, ainsi que choisir une couleur pour son intérieur. Créez des bords ronds en sélectionnant un rayon de 100 unités.

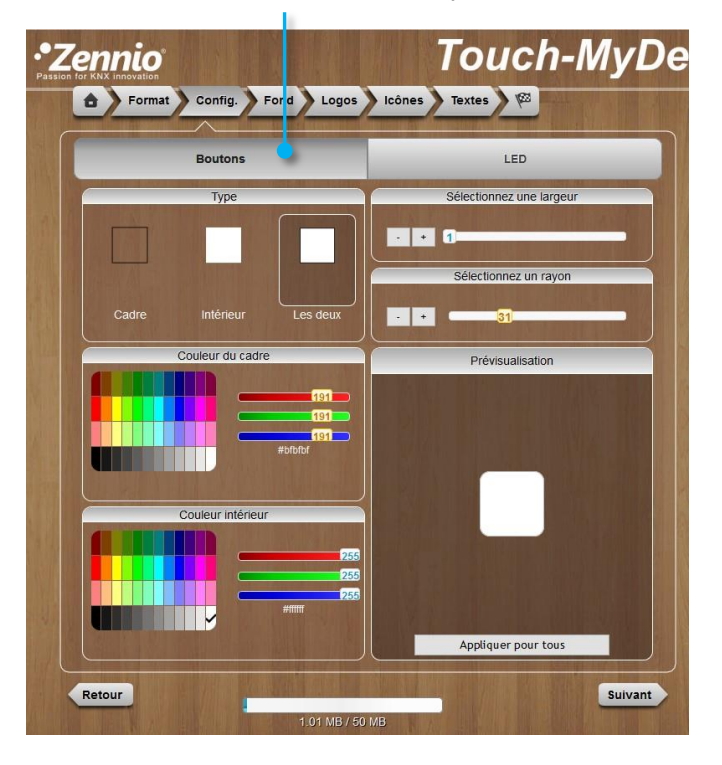

 $\Box$ 

Vous pouvez aussi modifier l'aspect des indicateurs LED. Dans ce cas, le remplissage ne pourra être que blanc ou gris clair.

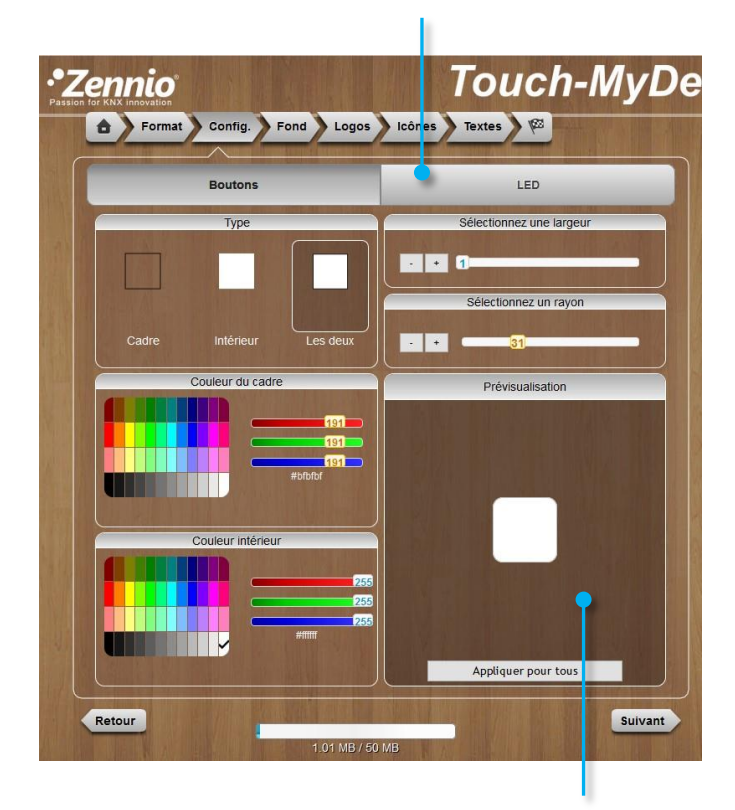

Ici, vous pourrez voir les changements effectués avant de les appliquer à votre design

Vous pouvez éliminer les bords ou les indicateurs LED en les glissant au dehors de votre design à l'aide de votre souris, mais prenez en compte le fait qu'éliminer un indicateur LED de votre design, l'éliminera physiquement de votre TMD

Utilisez le menu de navigation ou le bouton *suivant* pour vous déplacer à l'onglet suivant, **Fond**.

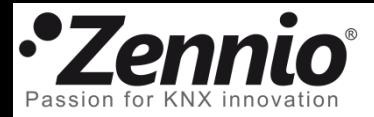

#### Sélectionnez le fond de votre design

Vous pouvez sélectionner une **Couleur de fond** uniforme pour votre design...

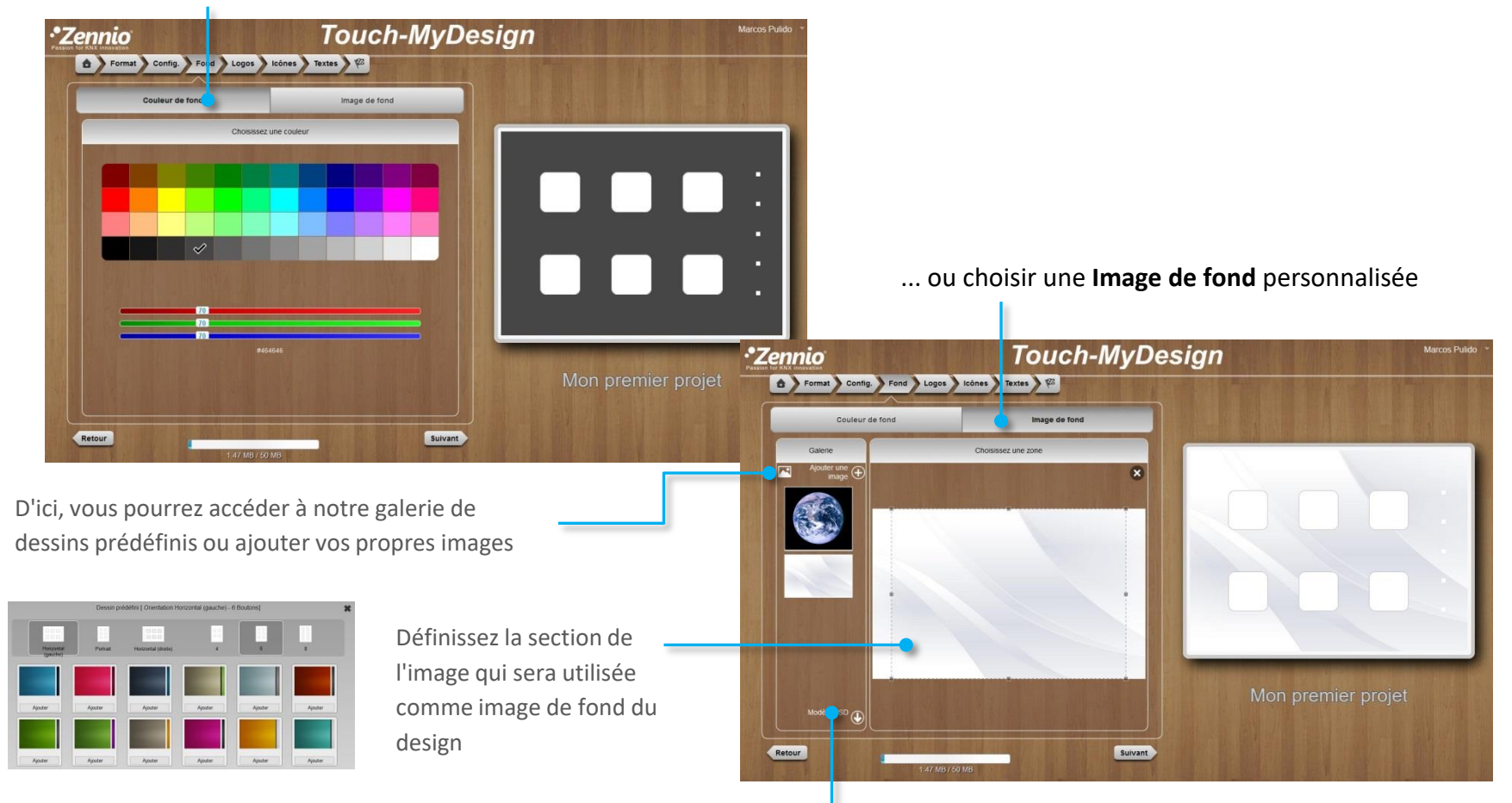

Notez que vous pouvez créer un design complet sur votre logiciel de dessin préféré et l'importer pour l'utiliser comme image de fond. Les modèles PSD téléchargeables vous marqueront les dimensions et la position des boutons du TMD.

Utilisez le menu de navigation ou le bouton **en la pour vous déplacer à l'onglet suivant**, Logo.

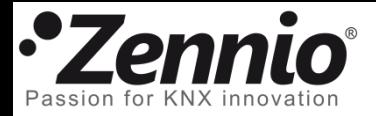

#### Faites que votre design soit unique

Ajoutez le logo de votre société, des icônes personnalisés ou des éléments décoratifs à votre design.

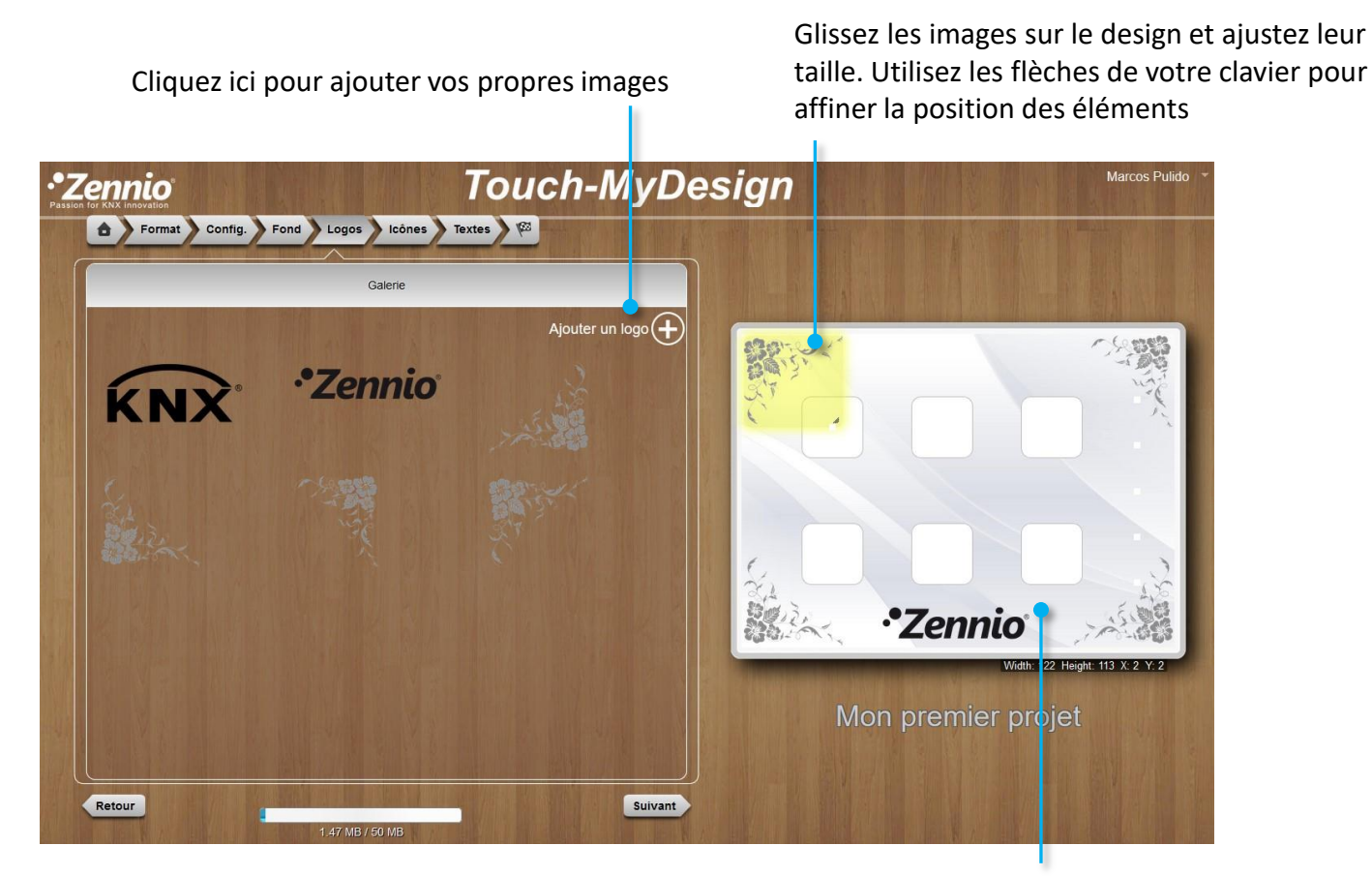

Vous pouvez éliminer chaque éléments en les glissant au dehors de l'espace de dessin

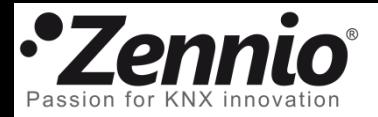

# Sélectionnez l'icône adéquat pour chaque bouton

Sélectionnez la **taille**, la **couleur** et l'**icône** qui décrive le mieux la fonction de chaque bouton. Après, glissez-le sur le design.

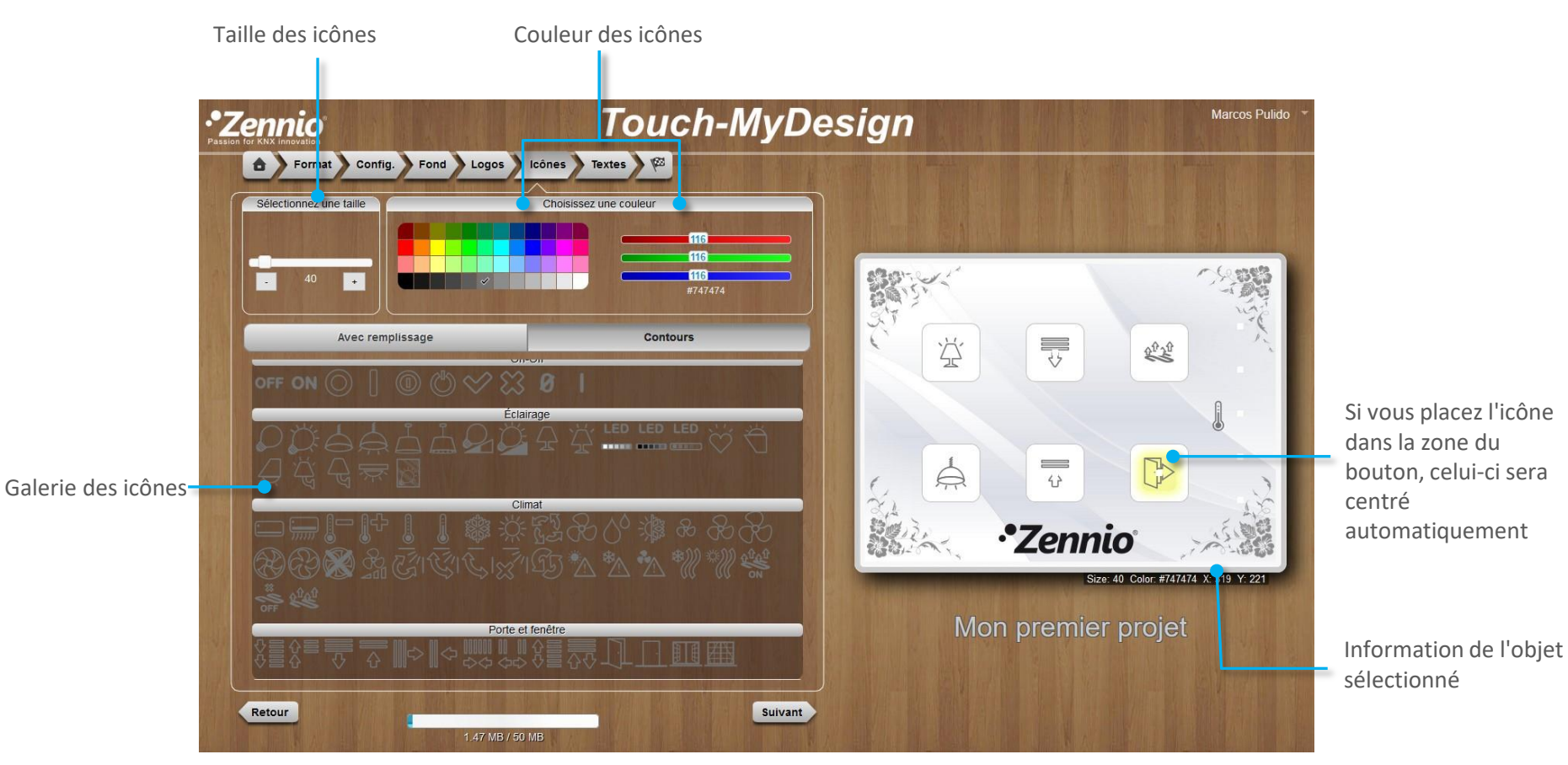

Notez que vous pouvez ajouter vos propres icônes en les important depuis l'onglet antérieur, "Logo".

Utilisez le menu de navigation ou le bouton **suivant** pour vous déplacer à l'onglet suivant, **Textes.** 

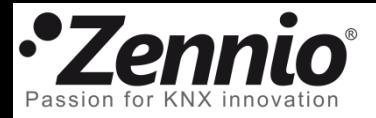

### Utilisez des textes pour compléter votre design

Sélectionnez le **type de police**, la **taille** et la **couleur** et complétez votre design avec des phrases personnalisées, des textes explicatifs, des noms de salles, etc.

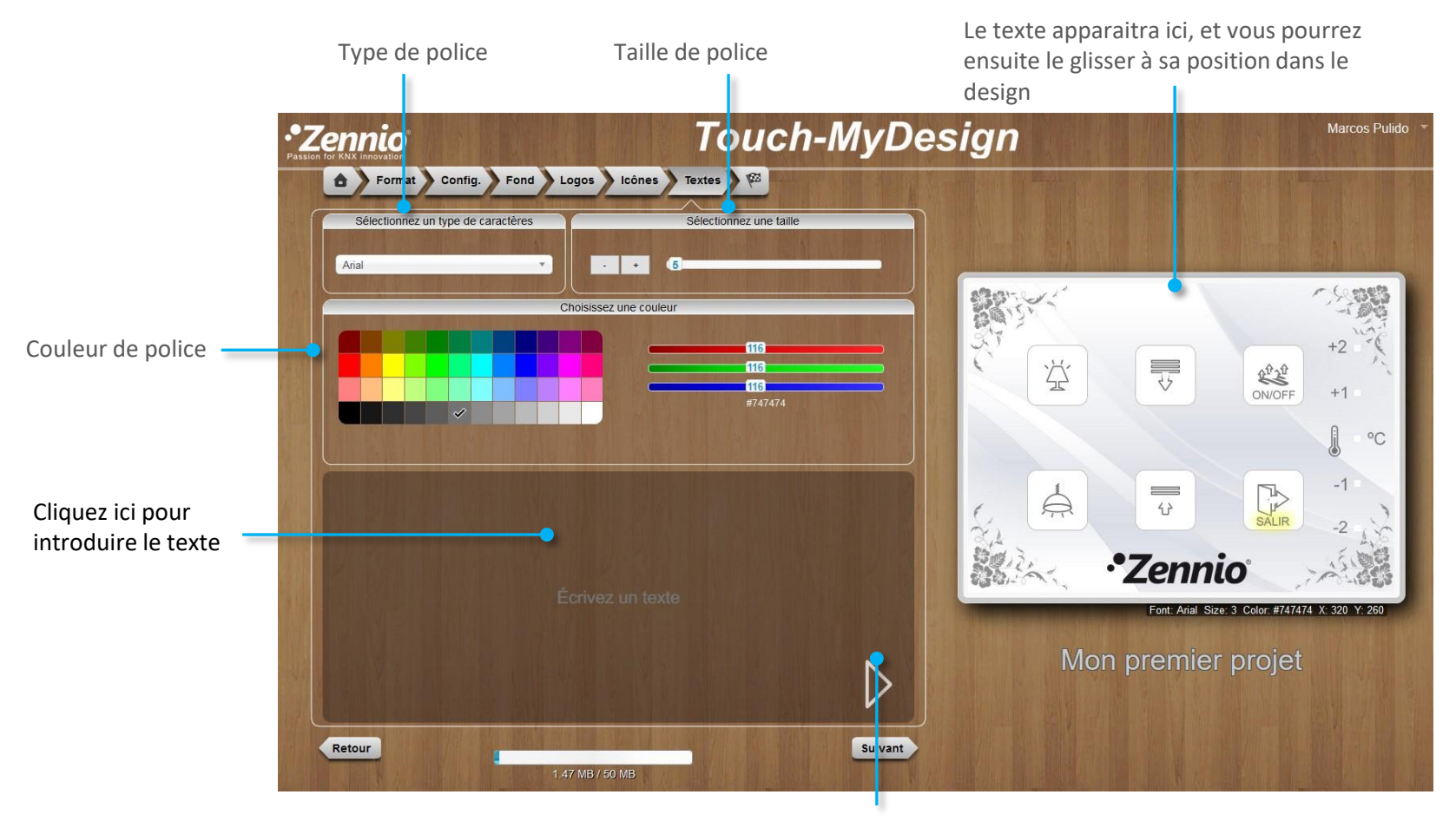

Cliquez sur cette flèche ou appuyez sur la touche "Entrer" de votre clavier

pour envoyer le texte au design

Utilisez le menu de navigation ou le bouton  $\left[\begin{array}{c} \text{s}^{\text{univ}} \\ \text{s}^{\text{univ}} \end{array}\right]$  pour vous déplacer au dernier onglet,  $\left| \begin{array}{c} \text{se} \\ \text{se} \end{array}\right|$ 

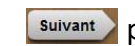

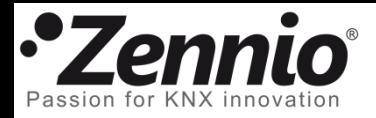

#### ⑨ C'est le moment de voir le résultat

Cliquez sur **Prévisualiser le projet**. Un document PDF sera créé qui montre fidèlement l'aspect final qu'aura le design qui sera imprimé sur le TMD. Révisez-le, vous pouvez encore faire des changements.

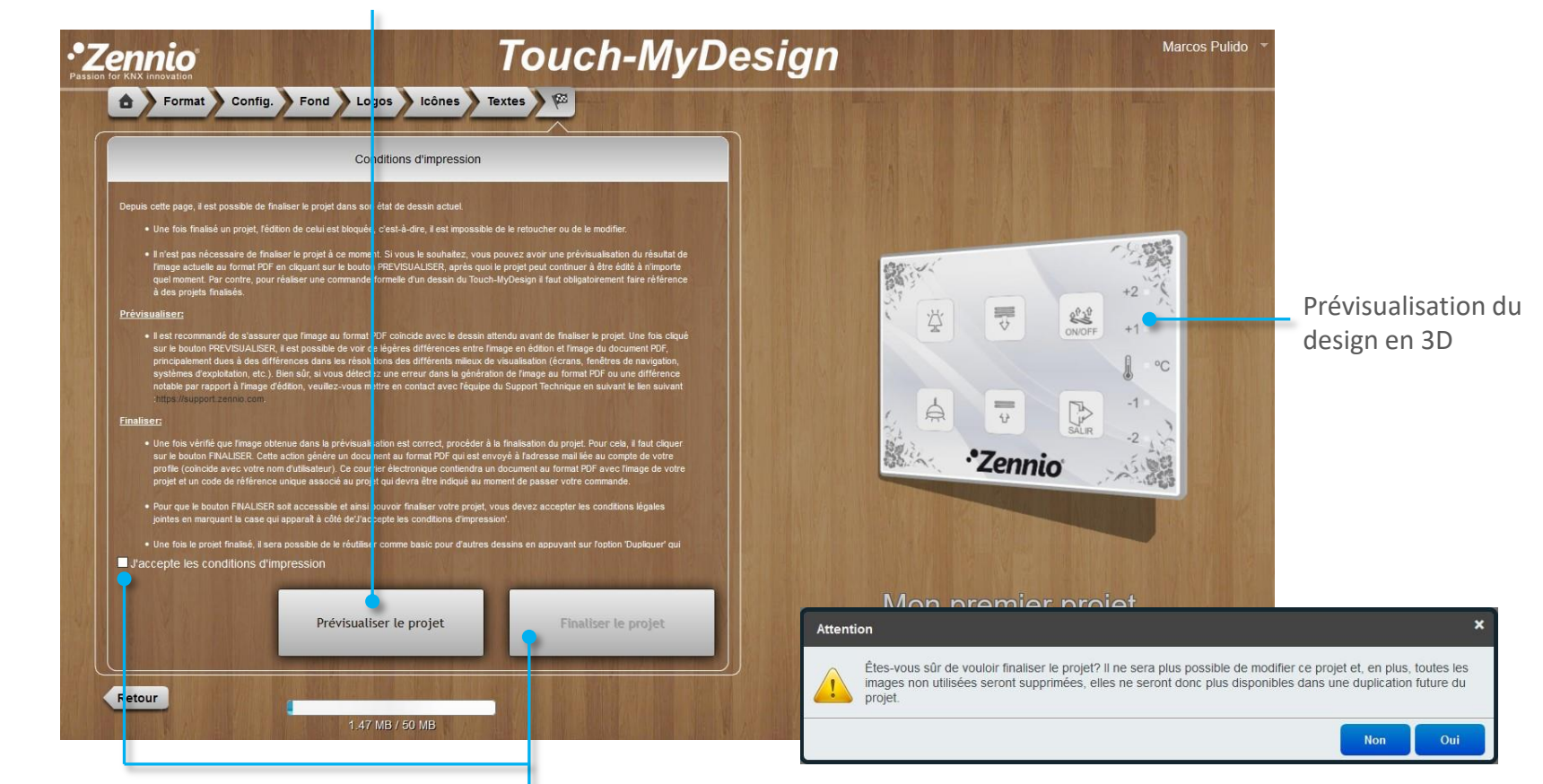

Si vous êtes satisfait du résultat, vous pouvez **accepter les conditions d'impression** pour activer le bouton **Finaliser le projet** et générer le document en PDF avec le code de commande.

Notez qu'une fois terminé, le projet n'est plus disponible pour faire de nouveaux changements; par contre, vous pourrez toujours en créer une copie et l'éditer. Les images non utilisées seront aussi éliminées.

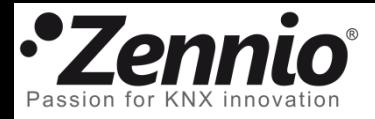

#### ⑩ Faisons réalité votre TMD

Félicitations!! Vous avez fini le design de votre TMD.

Dans le PDF qui sera téléchargé se trouveront les instructions à suivre pour réaliser votre commande et, le plus important, le code de votre design.

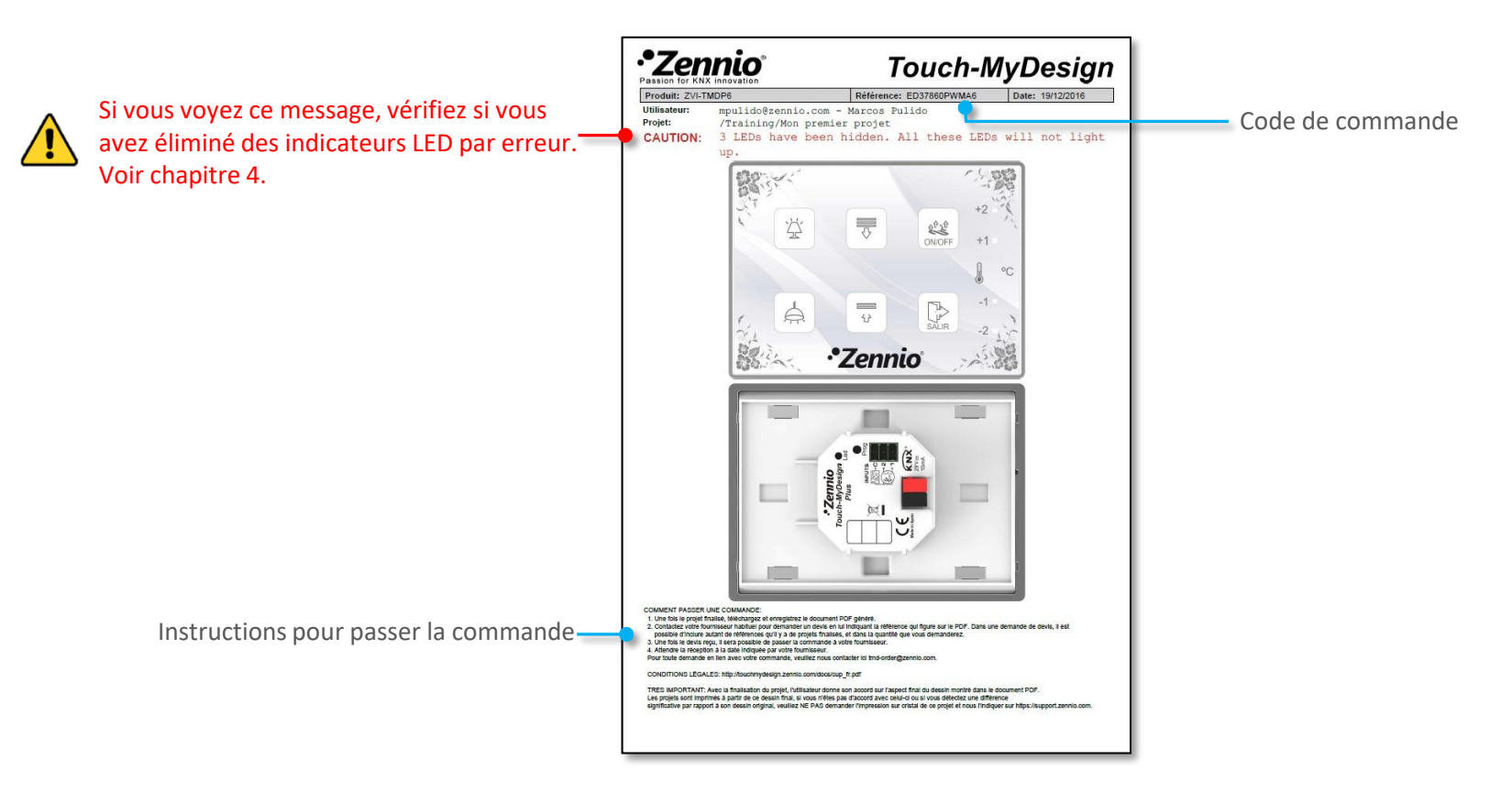

De plus, vous recevrez un mail avec les instructions pour passer la commande et le document PDF en pièce jointe